# USER MANUAL DODD Provider Enrollment Applications

6

**DODD Provider** 

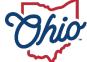

Department of Medicaid

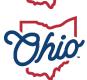

Department of Developmental Disabilities

# **Table of Contents**

| Introduction                       | 2  |
|------------------------------------|----|
| Provider User Initial Login        |    |
| Provider Home Page                 | 5  |
| DODD Provider - New Provider Entry | 6  |
| Provider Information (Independent) |    |
| Provider Information (Agency)      | 11 |
| Review Provider Record             | 14 |
| Completing an Update               | 16 |
| Adding Services                    |    |

## Introduction

This user manual provides the steps and functions of entering a new Provider application and completing provider updates for Ohio Department of Developmental Disabilities (DODD)-only providers. This document does not include the process if you, as the provider, are enrolled with the Ohio Department of Medicaid or Ohio Department of Aging in addition to the Ohio Department of Development Disabilities.

Once submitted, your application will be reviewed by DODD, then processed by the Medicaid Enrollment team and sent to Credentialing, if credentialing is required for your provider type. When all the necessary steps are completed for Enrollment, you will receive the Approval Letter from DODD which contains your Medicaid Provider Number.

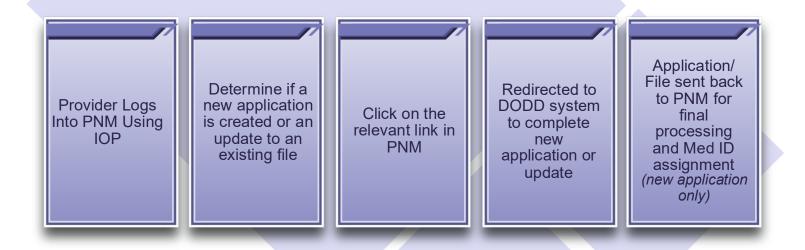

# **Provider User Initial Login**

In this section of the user guide we will review the initial steps of logging into PNM. All users will log into the PNM system by using IOP (Innovate Ohio Platform).

Step 1: Visit the PNM web address: https://ohpnm.omes.maximus.com/OH\_PNM\_PROD/Account/Login.aspx.

#### Step 2: Click Log in with OH|ID.

| Menu | Ohio | Department of<br>Medicaid                              | A          | Provider Network Management         | Medicaid Home       | Learning     | Contact     | Fee Schedule                  | 👤 Sign Up | +) Login |
|------|------|--------------------------------------------------------|------------|-------------------------------------|---------------------|--------------|-------------|-------------------------------|-----------|----------|
|      |      | Log in                                                 |            |                                     |                     |              |             |                               |           |          |
|      |      | All users must log in on the OH ID portal              | using thei | r single sign on ID.                |                     |              |             |                               |           |          |
|      | 2    | Log in with OH ID                                      |            |                                     |                     |              |             |                               |           |          |
|      |      | Attention Providers: if you need ihd@medicaid.ohio.gov | assista    | nce signing in or acquiring your OH | IID, please contact | the ODM Inte | grated Help | Desk at 800-686-1516 or email |           |          |

<u>Step 3:</u> The system will prompt you to enter your username and password on the IOP login screen. Once entered, click **Log in**.

 If you have not created an IOP account previously, you can click Create Account and follow the steps to create a new account.

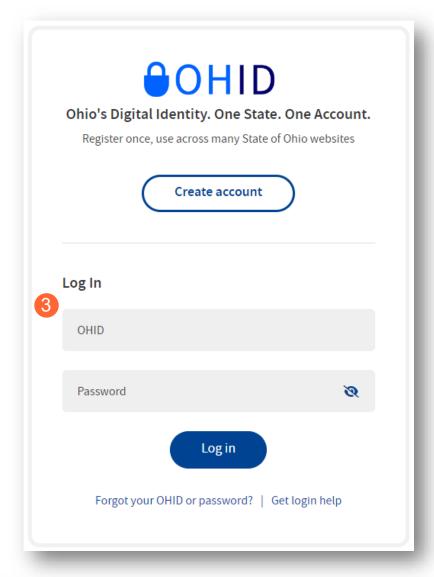

Step 4: You will be redirected to the PNM system. Read the Terms of Use and click "Yes, I have read the agreement" to proceed into PNM. Whoever knowingly, or intentionally accesses a computer or computer system without authorization or exceeds the access to which that person is authorized, and by means of such access, obtains, alters, damages, destroys, or discloses information, or prevents authorized use of the information operated by the State of Ohio, shall be subject to such penalties allowed by law. All activities on this system may be recorded and/or monitored. Individuals using this system expressly consent to such monitoring and evidence of possible misconduct or abuse may be provided to appropriate officials. Users who access this system consent to the provisions of confidentiality of the information being accessed, but have no expectation of privacy while using this system.

In the event that an unauthorized user is able to access information to which they are not entitled, the user should immediately contact the site administrator.

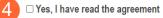

Terms

Cancel

## **Provider Home Page**

There are two provider roles in PNM:

- <u>Provider Administrator:</u> (Also known as CEO Certified for DODD) A role assigned to a user in PNM that allows that user to create new enrollment applications, update provider records, and complete revalidations among other tasks. The Administrator role will also be able to grant accesses/actions to other users in PNM, known as Agents.
  - There is one Administrator role per NPI/Medicaid ID. However, a single user with the Administrator role can administer to multiple providers (NPIs/Medicaid IDs).
- <u>Provider Agent:</u> (Also known as Secondary User for DODD) A role assigned to a user in PNM that allows that user to complete specific actions such as updating a provider record, revalidation, claims submission, prior authorization, the viewing of reports, etc. These actions are assigned to each Agent by the Administrator for the Medicaid ID.

A user must select a role the first time they log into PNM. What type of Provider Account do you need to create? Provider Administrator Provider Agent CEO Certified (DODD) Secondary User (DODD)

When you first login to the PNM system you will see a variety of buttons to help with administering providers. Some of the buttons, as indicated below, are only accessible to certain user roles.

| Menu | Ohi           |               | partment<br>dicaid | of 🛖                                    | Provider Netwo | ork Management | Medicaid Ho         | me Learning           | Contact               | Fee Schedule |                | 2           | Training ()              |
|------|---------------|---------------|--------------------|-----------------------------------------|----------------|----------------|---------------------|-----------------------|-----------------------|--------------|----------------|-------------|--------------------------|
|      | My Providers  | Account Admin | nistration DD ,    | Account Administr                       | ration         |                |                     |                       |                       | C            | XII 📆          | D           | New Provider ?           |
|      | Reg ID        | Provider      | Status             | Provision Type                          | NPI            | Medicaid ID    | Specialty           | DD Contract<br>Number | DD Facility<br>Number | Location     | Effective Date | Submit Date | Revalidation<br>Due Date |
|      | Т             | Т             | All                | T                                       | T              | Т              | All                 | T                     | T                     | Т            | T              | Т           | Т                        |
|      | <u>517980</u> | Sohan Abad    | Complete           | 55 - Waivered<br>Services<br>Individual | 1558033399     | 0000204        | Physical<br>Therapy |                       |                       |              | 01/22/2023     | 02/10/2023  | 01/22/2028               |

<u>Menu</u>: The menu can be accessed by clicking on the three bars in the top left corner of the screen. The Menu provides a variety of key topics to choose from such as the Provider Directory, Learning Resources, and Contact Us (A).

<u>Account Administration/DD Account Administration</u>: This button allows a Provider Administrator to set up Agent users, assign them actions/roles, or transfer the Provider to another Provider Administrator user (button only displays for users holding the Provider Administrator or CEO Certified role) (B).

**Excel and PDF Icons:** These buttons allow you to export the list of providers appearing on your dashboard. Click the 'green' icon to export the list in an Excel format or the 'red' icon to export the list in a PDF format (C).

**New Provider?:** This button is used to start a New Enrollment Application (first time enrolling with ODM, ODA, or DODD) for any new Ohio Medicaid provider that you will be responsible for administering (*button only displays for users holding the Provider Administrator or CEO Certified role*) (D).

## **DODD Provider - New Provider Entry**

This section displays the necessary steps for creating an initial application (first time enrolling with ODM, ODA or DODD) for an individual provider.

<u>Note:</u> The 'New Provider?' button, and the ability to complete new enrollment application, is only avaiable to users holding the Provider Administrator or CEO Certified roles in PNM.

#### Step 1: Click New Provider?

| My Providers  | Account Admi | nistration DD A | Account Administr                       | ation      |             |                     |                       |                       |          | × III 🥠        |             | New Provider ?           |
|---------------|--------------|-----------------|-----------------------------------------|------------|-------------|---------------------|-----------------------|-----------------------|----------|----------------|-------------|--------------------------|
| Reg ID        | Provider     | Status          | Provider Type                           | NPI        | Medicaid ID | Specialty           | DD Contract<br>Number | DD Facility<br>Number | Location | Effective Date | Submit Date | Revalidation<br>Due Date |
| T             | T            | All             | T                                       | T          | T           | All                 | T                     | T                     | T        | T              | T           | T                        |
| <u>517980</u> | Sohan Abad   | Complete        | 55 - Waivered<br>Services<br>Individual | 1558033399 | 0000204     | Physical<br>Therapy |                       |                       |          | 01/22/2023     | 02/10/2023  | 01/22/2028               |

Step 2: Select the button for the appropriate application type for the new provider.

• To access Waiver application types select the **Click here for more application types...** button.

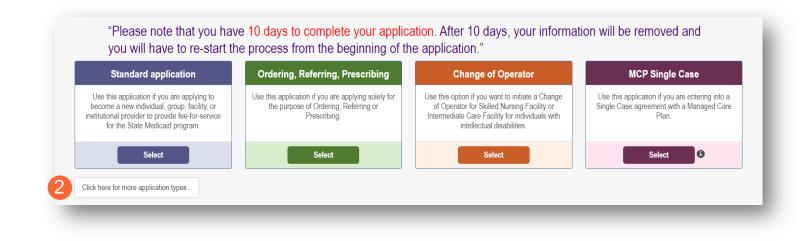

Select the application that you wish to begin: Medicaid Waiver (DODD) or Non-Medicaid DODD.

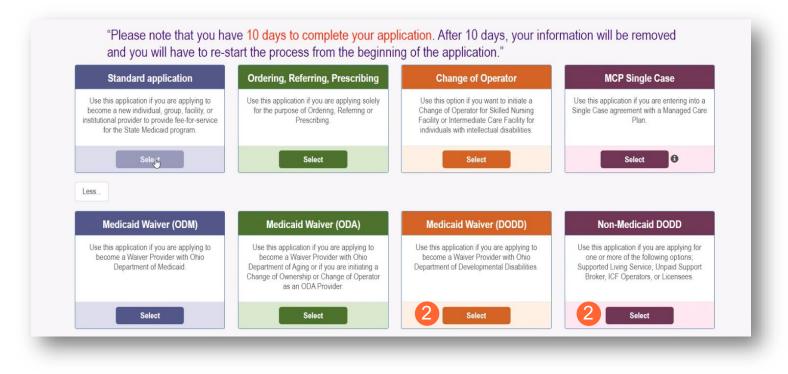

<u>Note:</u> For DODD Waiver applications, you will enter the Key Identifiers within PNM and then be navigated to the State Sister Agency portal to complete the application process.

**<u>Step 3</u>**: After selecting the Application Waiver Type, click the appropriate provider category: Independent or Agency.

<u>Note:</u> Independent or Agency are the options to select whether Medicaid Waiver (DODD) or Non-Medicaid DODD is selected from the Application Type screen.

| Application Type | Waiver      | Cha         | inge   |
|------------------|-------------|-------------|--------|
| □Waiver Type     | Medicaid Wa | iver (DODD) |        |
|                  | 3           | Independent | Agency |

## **Provider Information (Independent)**

The first page that displays is the provider Key Identifiers page.

Step 1: Enter all the information for the required fields marked with an asterisk\*

For this page, the following fields are required:

- **Provider Type** •
- First Name .
- Last Name
- Tax ID Type: EIN (Employer • Identification Number) / SSN (Social Security Number)
- Tax ID .
- NPI (National Provider Identifier) (if • Medicaid Waiver DODD)
- Gender •
- Date of Birth .

- Zip Code (if Medicaid Waiver DODD)
- Zip Code Extension (if Medicaid • Waiver DODD)

| Application Type | Waiver Change             |
|------------------|---------------------------|
| Waiver Type      | Non-Medicaid DODD         |
| Category*        | Independent Change        |
| Provider Type*   | <b></b>                   |
| First Name*      |                           |
| Middle Name      |                           |
| Last Name*       |                           |
| Tax ID Type*     | ⊖ EIN ⊚ SSN               |
| Tax ID*          |                           |
| Gender*          | ○ Female ○ Male ● Unknown |
| Date of Birth*   |                           |
|                  | 2 Save Cancel             |

|                                      | Application Type                              | Waiver                    | Change      |
|--------------------------------------|-----------------------------------------------|---------------------------|-------------|
|                                      | 1<br>Waiver Type                              | Medicaid Waiver (DODD)    |             |
|                                      | Category*                                     | Independent               | Change      |
|                                      | Provider Type*                                |                           |             |
| <u>Step 2:</u> Click Save or to save | Are you a nurse with a valid nursing license? | ○ Yes ○ No                |             |
| the information and advance.         | First Name*                                   |                           |             |
|                                      | Middle Name                                   |                           |             |
|                                      | Last Name*                                    |                           |             |
|                                      | Tax ID Type*                                  | ⊂ EIN © SSN               |             |
|                                      | Tax ID*                                       |                           |             |
|                                      | NPI*                                          |                           |             |
|                                      | Gender*                                       | ○ Female ○ Male ● Unknown |             |
|                                      | Date of Birth*                                |                           |             |
|                                      | Zip Code*                                     |                           |             |
|                                      | Zip Code Extension*                           |                           |             |
|                                      |                                               | 2                         | Save Cancel |

Change

Step 3: If DODD Medicaid Waiver, select your Taxonomy and click Save.

#### If Non-Medicaid DODD, skip to Step 4.

| Application Type                              | Waiver                             | Change        |
|-----------------------------------------------|------------------------------------|---------------|
| Maine Tara                                    |                                    |               |
| Waiver Type                                   | Medicaid Waiver (DODD)             |               |
| Category*                                     | Independent                        | <u>Change</u> |
| Provider Type*                                | 25 - Non-Agency Personal Care Aide | ~             |
| Are you a nurse with a valid nursing license? | ○ Yes ○ No                         |               |
| First Name*                                   | Test                               |               |
| Middle Name                                   |                                    |               |
| Last Name*                                    | Trainer                            |               |
| Tax ID Type*                                  | ⊂ EIN () SSN                       |               |
| Tax ID*                                       | 169985370                          |               |
| NPI*                                          | 1699853705                         |               |
| Gender*                                       | ● Female ○ Male ○ Unknown          |               |
| Date of Birth*                                | 7/4/1976                           |               |
| Zip Code*                                     | 43222                              |               |
| Zip Code Extension*                           | 7605                               |               |
| 3 Taxonomy*                                   |                                    |               |

Step 4: A confirmation message will appear. Click Save and Submit to proceed.

| additior | ur submission is completed and approved, you can apply for<br>al Waiver Services with other Agencies thru this registration in the<br>Network Module. |
|----------|----------------------------------------------------------------------------------------------------|
| Provide  | Network Module.                                                                                                    |

Note: The application and information will be transferred to a system outside of PNM.

For DODD, the system is PSM.

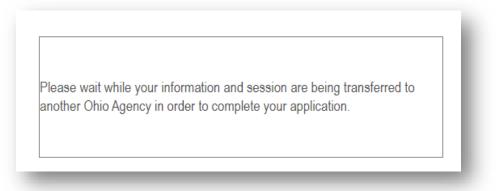

**<u>Step 5</u>**: You will be transferred to the landing page for DODD. Continue the process through that system.

| ow 10 v entries          |                 |                    |                            |                  |               |               |                |           | Search:        |                       |
|--------------------------|-----------------|--------------------|----------------------------|------------------|---------------|---------------|----------------|-----------|----------------|-----------------------|
| Application Number       | Provider Name 🕼 | Designation Type 👫 | Provider Type/ Entity Type | Application Type | Contract # 11 | Start Date 11 | Submitted Date | Status 11 | Legal Status 1 | Supplemental Status 1 |
| PROV-APP-135825          | Scrooge McDuck  | Licensee           | Individual                 | Initial          |               | 01/31/2022    |                | Draft     |                | N/A                   |
| wing 1 to 1 of 1 entries |                 |                    |                            |                  |               |               |                |           |                | Previous 1 Next       |

## **Provider Information (Agency)**

The first page that displays is the provider Key Identifiers page.

Step 1: Enter all the information for the required fields marked with an asterisk\*

For this page, the following fields are required:

- Provider Type
- Name of Business Entity
- Tax ID Type: EIN (Employer Identification Number) / SSN (Social Security Number)
- Tax ID
- NPI (National Provider Identifier) (*if Medicaid Waiver* DODD)
- Zip Code (if Medicaid Waiver DODD)
- Zip Code Extension (if Medicaid Waiver DODD

**<u>Step 2</u>**: Click **Save** or to save the information and advance.

| Application Type                                                                                          | Waiver                                                                  | <u>Change</u>     |
|----------------------------------------------------------------------------------------------------|-------------------------------------------------------------------------|-------------------|
| Waiver Type                                                                                               | Non-Medicaid DODD                                                       |                   |
| Category*                                                                                                 | Agency                                                                  | Change            |
| Provider Type*                                                                                            |                                                                         |                   |
| Name of Business Entity*                                                                                  |                                                                         |                   |
| Tax ID Type*<br>Tax ID*                                                                                   | Business Name as it appears on your IRS                                 | Assignment letter |
|                                                                                                    | 2                                                                       | Save              |
|                                                                                                    |                                                                         |                   |
| 1 Application Type                                                                                        | Waiver                                                                  | <u>Change</u>     |
| Application Type<br>Waiver Type                                                                           | Waiver<br>Medicaid Waiver (DODD)                                        | <u>Change</u>     |
|                                                                                                    |                                                                         | Change            |
| Waiver Type                                                                                               | Medicaid Waiver (DODD)                                                  |                   |
| Waiver Type<br>Category*                                                                                  | Medicaid Waiver (DODD)                                                  |                   |
| Waiver Type<br>Category*<br>Provider Type*                                                                | Medicaid Waiver (DODD)                                                  | Change            |
| Waiver Type<br>Category*<br>Provider Type*<br>Name of Business Entity*                                    | Medicaid Waiver (DODD) Agency Business Name as it appears on your IRS A | Change            |
| Waiver Type<br>Category*<br>Provider Type*<br>Name of Business Entity*<br>Tax ID Type*                    | Medicaid Waiver (DODD) Agency Business Name as it appears on your IRS A | Change            |
| Waiver Type<br>Category*<br>Provider Type*<br>Name of Business Entity*<br>Tax ID Type*<br>Tax ID*         | Medicaid Waiver (DODD) Agency Business Name as it appears on your IRS A | Change            |
| Waiver Type<br>Category*<br>Provider Type*<br>Name of Business Entity*<br>Tax ID Type*<br>Tax ID*<br>NPI* | Medicaid Waiver (DODD) Agency Business Name as it appears on your IRS A | Change            |

<u>Step 3:</u> If DODD Medicaid Waiver, select your Taxonomy and click Save.

If Non-Medicaid DODD, skip to Step 4.

| Application Type         | Waiver                                                | Change   |
|--------------------------|-------------------------------------------------------|----------|
|                          |                                                       | )        |
| Waiver Type              | Medicaid Waiver (DODD)                                | ]        |
| Category*                | Agency                                                | Change   |
| Provider Type*           | 45 - WAIVERED SERVICES ORGANIZATION                   | <b>~</b> |
| Name of Business Entity* | Training Business                                     |          |
| Tax ID Type*             | Business Name as it appears on your IRS Assignment le | etter    |
| Tax ID*                  | 115478976                                             | ]        |
| NPI*                     | 1154789766                                            | ]        |
| Zip Code*                | 43222                                                 | Ĵ        |
| Zip Code Extension*      | 7606                                                  | ĺ        |
| 3 Taxonomy*              |                                                       | ~        |

Step 4: A confirmation message will appear. Click Save and Submit to proceed.

| additi | your submission is completed and approved, you can apply for<br>onal Waiver Services with other Agencies thru this registration in the<br>der Network Module. |
|--------|----------------------------------------------------------------------------------------------------|
| Provid | Jer Network Module.                                                                                                    |

**Note:** The application and information will be transferred to a system outside of PNM.

For DODD, the system is PSM.

Please wait while your information and session are being transferred to another Ohio Agency in order to complete your application.

**<u>Step 5</u>**: You will be transferred to the landing page for DODD. Continue the process through that system.

| ow 10 v entries          |                 |                    |                            |                  |               |               |                   |           | Search:        |                     |
|--------------------------|-----------------|--------------------|----------------------------|------------------|---------------|---------------|-------------------|-----------|----------------|---------------------|
| Application Number       | Provider Name 🕼 | Designation Type 🔱 | Provider Type/ Entity Type | Application Type | Contract # 11 | Start Date 11 | Submitted Date 11 | Status 11 | Legal Status 🕼 | Supplemental Status |
| PROV-APP-135825          | Scrooge McDuck  | Licensee           | Individual                 | Initial          |               | 01/31/2022    |                   | Draft     |                | N/A                 |
| wing 1 to 1 of 1 entries |                 |                    |                            |                  |               |               |                   |           |                | Previous 1 Next     |

### **Review Provider Record**

Note: DODD non-Medicaid Providers will never receive a Medicaid ID unless Medicaid services are added.

Step 1: Once the entire review process has been completed, you a Medicaid ID number will be assigned.

- Use number timeline at the bottom to navigate to the last page.
- Locate your newly assigned Medicaid ID number (6<sup>th</sup> column) next to your application in the table.

Step 2: Click the link under the Reg ID or Provider heading to review the file.

• Here you can view communications from PNM/ODM, view the provider file, complete updates, and access other provider self service functions by clicking the '+' icon to expand the selection (A).

| Ohi             | O De<br>Me    | partment<br>dicaid | of 🏫                        | Provider Netwo | rk Management | Medicaid Hor | ne Learning           | Contact               | Fee Schedule |                | 💄 Ash       | ley Reeves ()            |
|-----------------|---------------|--------------------|-----------------------------|----------------|---------------|--------------|-----------------------|-----------------------|--------------|----------------|-------------|--------------------------|
| My Providers    | Account Admin | nistration DD /    | Account Administ            | ration         |               |              |                       |                       |              | × III 📜        |             | New Provider ?           |
| Reg ID          | Provider      | Status             | Provider Type               | NPI            | Medicaid ID   |              | DD Contract<br>Number | DD Facility<br>Number | Location     | Effective Date | Submit Date | Revalidation<br>Due Date |
| T               | <b>T</b>      | All ~              | T                           | T              | T             | All -        | T                     | T                     | T            | Т              | T           | T                        |
| <u>518416</u> 2 | Test Trainer  | Complete           | SL -<br>Supported<br>Living | 1265710206     | 0000204       |              |                       |                       |              | 01/22/2023     | 02/10/2023  | 01/22/2028               |

| Enrollment Actions | A + Enrollment Action Selections: |  |
|--------------------|-----------------------------------|--|
| Programs           | + Program Selections:             |  |
| Self Service       | + Self Service Selections:        |  |

**Enrollment Actions:** A list of links that allow you to take further action with DODD, ODA, or ODM.

**Programs:** Items relating to programs the provider is enrolled in.

Self Service: Functions a provider can complete in a self-service capacity (Ex. Submit Claims, Eligibility).

| Enrollment Actions | Enrollment Action Selections:     Begin ODM Enrollment Profile Update     Begin DODD Enrollment Profile Update     Add ODA Services     Edit Key Provider Identifiers     Request Disenrollment                                                                                                    |
|--------------------|----------------------------------------------------------------------------------------------------|
| Programs           | Program Selections:                                                                                                    |
| Self Service       | <ul> <li>Self Service Selections:</li> <li>Provider Correspondence</li> <li>Remittance Advice</li> <li>Recipient Eligibility.</li> <li>Claims</li> <li>Prior Authorization</li> <li>Hospice</li> <li>Provider Financial Self Services</li> <li>Payment Innovation Reports</li> <li>Attachments</li> </ul> |

# **Completing an Update**

Note: The following updates will be completed in the DODD PSM system:

- Renewal
- Name Change
- Ownership Change
- Change CEO/Designee
- Add Services
- Withdrawal Services
- Withdrawal Certification
- Add Designation
- New Facility
- Closure
- Notices to DODD
- Update Billing & Payment Address

Other updates will be completed through PNM.

**<u>Step 1</u>**: Access the file in your dashboard by clicking the link under the Reg ID or Provider heading to review the file.

|              |                     | partment<br>dicaid | of 🏫                        | Provider Netwo | rk Management | Medicaid Hor | ne Learning           | Contact               | Fee Schedule |                | 💄 Ash       | ley Reeves (්) L         |
|--------------|---------------------|--------------------|-----------------------------|----------------|---------------|--------------|-----------------------|-----------------------|--------------|----------------|-------------|--------------------------|
| My Providers | Account Admin       | nistration DD /    | Account Administr           | ation          |               |              |                       |                       |              | ×II            |             | New Provider ?           |
| Reg ID       | Provider            | Status             | Provider Type               | NPI            | Medicaid ID   | Specialty    | DD Contract<br>Number | DD Facility<br>Number | Location     | Effective Date | Submit Date | Revalidation<br>Due Date |
| T            | T                   | All ~              | T                           | T              | T             | All 🗸        | T                     | Т                     | T            | T              | T           | Т                        |
| 518416       | <u>Test Trainer</u> | Complete           | SL -<br>Supported<br>Living | 1265710206     | 0000204       |              |                       |                       |              | 01/22/2023     | 02/10/2023  | 01/22/2028               |

<u>Step 2:</u> Under the 'Manage Application' section, click the '+' icon next to Enrollment Actions to expand the selection.

| Manage Application |                                   |
|--------------------|-----------------------------------|
| Enrollment Actions | 2 + Enrollment Action Selections: |
| Programs           | + Program Selections:             |
| Self Service       | + Self Service Selections:        |
|                    |                                   |

<u>Step 3:</u> To complete updates in the PSM system: Click the 'Begin DODD Enrollment Profile Update' hyperlink to initiate and continue the update in PSM. Clicking this link will redirect you to the PSM system where you will select your application.

For updates to complete in PNM system: Click the 'Begin ODM Enrollment Profile Update' hyperlink to initiate and continue to Step 4.

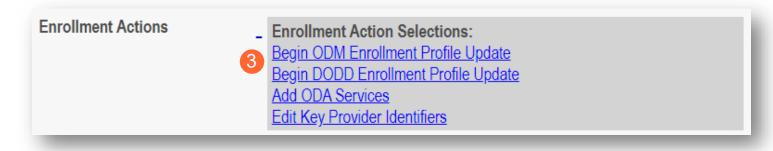

<u>Note:</u> If the system shows 'Continue' instead of 'Begin' this indicates that an update was initiated, but not completed. To continue the update to completion, click either 'Continue DODD Enrollment Profile Update' to continue completing the update in PSM or 'Continue ODM Enrollment Profile Update' to continue completing the update in PSM or 'Continue ODM Enrollment Profile Update' to continue the update in PSM or 'Continue ODM Enrollment Profile Update' to completing the update in PSM or 'Continue ODM Enrollment Profile Update' to completing the update in PSM or 'Continue ODM Enrollment Profile Update' to continue completing the update in PSM or 'Continue ODM Enrollment Profile Update' to continue completing the update in PSM or 'Continue ODM Enrollment Profile Update' to continue completing the update in PSM or 'Continue ODM Enrollment Profile Update' to continue completing the update in PSM or 'Continue ODM Enrollment Profile Update' to continue completing the update in PSM or 'Continue ODM Enrollment Profile Update' to continue completing the update in PSM or 'Continue ODM Enrollment Profile Update' to continue completing the update in PSM or 'Continue ODM Enrollment Profile Update' to continue completing the update in PSM or 'Continue Completing the update in PSM or 'Continue Completing the update in PSM o

| Enrollment Actions | Enrollment Action Selections:           |
|--------------------|-----------------------------------------|
|                    | Continue ODM Enrollment Profile Update  |
|                    | Continue DODD Enrollment Profile Update |
|                    | Add ODA Services                        |
|                    | Edit Key Provider Identifiers           |
|                    |                                         |

Step 4: Choose which element on the application you wish to update from the provided list and click 'Update.'

| nformation cu        | rrent !                                                      |                                                                                  |
|----------------------|--------------------------------------------------------------|----------------------------------------------------------------------------------|
| er information. Once | you have completed all your updat                            | es, you will be able to submit your changes from this screen.                    |
| Address Informa      | tion                                                         | _                                                                                |
| Update               | Primary Service Address                                      |                                                                                  |
| Update               | Correspondence Address                                       | -                                                                                |
| Update               | Home Office Address                                          | -                                                                                |
|                      | ler information. Once<br>Address Informa<br>Update<br>Update | Address Information Update Primary Service Address Update Correspondence Address |

**<u>Step 5:</u>** Update the application page that you selected and click **Save** once finished.

Note: A red dot will display on the updated page once it is saved (A) (see screenshot below Step 7)

<u>Step 6:</u> If there are other pages that need to be updated, click **Return to Summary** and select 'Update' for that section.

|                                                        |                              | Jump To: Primary Service | Address                    |                         |                                                 |
|--------------------------------------------------------|------------------------------|--------------------------|----------------------------|-------------------------|-------------------------------------------------|
| (A) =>                                                 |                              |                          | ▶ 🛞 🛏                      | ► <u>@</u> =            |                                                 |
| Provider Information*                                  | Primary Contact Information* | Primary Service Address* | Billing & Payment Address* | Correspondence Address* | Other S                                         |
| 4                                                      |                              |                          |                            |                         | rn to Summary<br>Generate PDF<br>mit for Review |
| Primary Service Address<br>This is a required section. | i                            |                          |                            | 5 Save                  | Cancel                                          |
|                                                        |                              |                          |                            |                         | History                                         |

Step 7: Once all pages are updated, click Submit for Review.

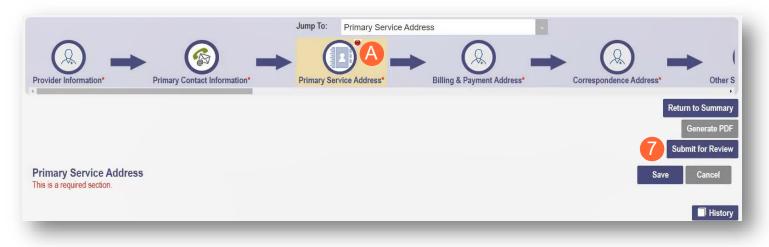

<u>Step 8:</u> A pop-up window displays confirming which page(s) received an update. Click **OK** to complete the submission.

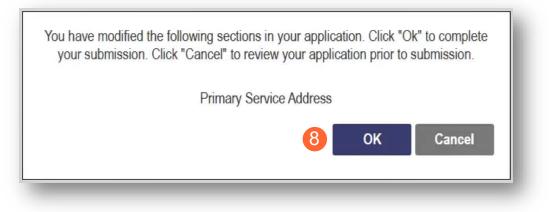

Step 9: You will receive a confirmation message stating that the application has been successfully submitted.

• Click the Return to Home Page button to go to your dashboard.

| Submission Confirmation                                                                                                    |
|----------------------------------------------------------------------------------------------------|
| You have successfully submitted your application to the Medicaid Program.<br>ease allow at least 10 days for processing before attempting to submit any change |
| 9 Return to Home Page                                                                                                    |

# **Adding Services**

This section describes the process for adding additional services in PNM. The example in the steps below is adding ODA Services.

Step 1: Access the file in your dashboard by clicking on the link under the Reg ID or Provider heading.

| O             | hi    | O De M      | epartment<br>edicaid | of 🏫                                    | Provider Netwo | rk Management | Medicaid Hor | ne Learning           | Contact               | Fee Schedule |                | 2           | Training ()              |
|---------------|-------|-------------|----------------------|-----------------------------------------|----------------|---------------|--------------|-----------------------|-----------------------|--------------|----------------|-------------|--------------------------|
| My Prov       | iders | Account Adm | inistration DD /     | Account Administr                       | ation          |               |              |                       |                       |              | X 🗄 🧖          |             | New Provider ?           |
| Reg ID        |       | Provider    | Status               | Provider Type                           | NPI            | Medicaid ID   | Specialty    | DD Contract<br>Number | DD Facility<br>Number | Location     | Effective Date | Submit Date | Revalidation<br>Due Date |
|               | T     | Т           | All                  | T                                       | T              | T             | All          | T                     | T                     | T            | T              | T           | T                        |
| <u>517980</u> | 1     | Sohan Abad  | Complete             | 55 - Waivered<br>Services<br>Individual | 1558033399     | 0000204       |              |                       |                       |              | 01/22/2023     | 02/10/2023  | 01/22/2028               |

**<u>Step 2</u>**: Under the 'Manage Application' section, click the '+' icon next to Enrollment Actions to expand the selection.

| Manage Application |                                   |
|--------------------|-----------------------------------|
| Enrollment Actions | 2 + Enrollment Action Selections: |
| Programs           | + Program Selections:             |
| Self Service       | + Self Service Selections:        |
|                    |                                   |

Step 3: Click the 'Add ODA Services' hyperlink.

| Enrollment Actions | Enrollment Action Selections:<br>Begin DODD Enrollment Profile Update<br>Begin ODM Enrollment Profile Update<br>Add ODA Services<br>Edit Key Provider Identifiers |  |
|--------------------|----------------------------------------------------------------------------------------------------|--|
|--------------------|----------------------------------------------------------------------------------------------------|--|

<u>Note:</u> The application and information will be transferred to a system outside of PNM. Since an ODA service is being added, you will be transferred to PCW system.

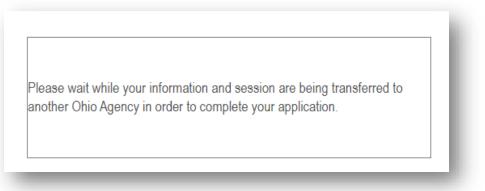

Step 4: Complete the necessary information in the system to add the ODA Services.

<u>Note:</u> 'Add ODA Services' (listed under Enrollment Actions) is an option for providers who are not already certified by ODA to apply to add ODA certification. If you are a currently certified ODA Provider who wants to add services to your certification, please contact ODA.

Provider types that can "Add ODA Services":

- 01 Hospital
- 12 Federally Qualified Health Center (FQHC)
- 16 Other Accredited Home Health Agency
- 25 Non-Agency Personal Care Aide
- 26 Non-Agency Home Care Attendant
- 37 Social Worker
- 38 Private Duty Nurse
- 45 Waivered Services Organization
- 50 Clinic (AHCC)
- 55 Waivered Services Individual
- 60 Medicare Certified Home Health Agency
- 65 Clinical Nurse Specialist Individual
- 70 Pharmacy
- 71 Nurse Midwife Individual
- 72 Nurse Practitioner Individual
- 76 Durable Medical Equipment (DME) Supplier
- 82 Ambulance
- 83 Wheelchair Van

- 86 Nursing Facility
- 88 State Operated ICF-IID
- 89 Non-State Operated ICF-IID